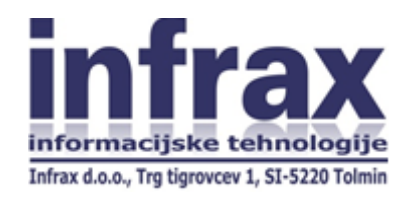

# Navodila za namestitev odjemalca

## **iBSReport2 – produkcijsko okolje**

(poročanje Banki Slovenije)

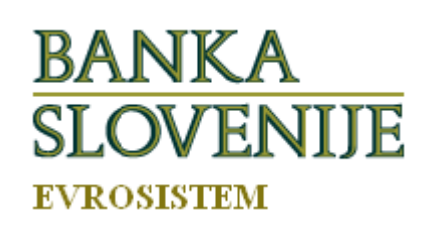

Avgust 2017

#### **1. Uvod**

Navodilo je namenjeno tehničnemu osebju pri pošiljateljih poročil oziroma poročevalcih, ki bo opravilo inštalacijo odjemalca programskega paketa »iBSReport2« namenjenega poročanju Banki Slovenije.

#### **2. Predpogoji za inštalacijo odjemalca**

Inštalacijski program je možno uporabiti izključno na operacijskem sistemu MS Windows (7, 8, 10).

Inštalacijski program namesti nastavitve izključno za trenutno prijavljenega uporabnika. N[a alternativni lokaciji](http://podpora.infrax.si/iBSRep2/Produkcija/) je možno dobiti tudi namestitveni program, ki namesti program vsem uporabnikom hkrati, vendar njegovo uporabo priporočamo le sistemskim administratorjem v večjih sistemih.

Predhodno je na računalniku, kjer se bo izvajala namestitev potrebno zagotoviti sledeče:

- 2.1. Vzpostavljena mora biti povezava med odjemalčevim računalnikom in BS oziroma strežnikom <https://data.bsi.si/ibsr/?AppId=DA316F15-5497-44E0-AF64-80BE3403384E> na standardnem »TCP portu« 443 (protokol HTTPS).
- 2.2. V kolikor odjemalca ne boste namestili v privzeti imenik, mora imeti uporabnik v njem pristojnost »Modify« (branje, pisanje, brisanje).
- 2.3. Nameščen mora biti .NET Framework 4.5 ali novejši

#### **3. Namestitev odjemalca za posameznega uporabnika**

- 3.1. Uporabnik mora imeti nameščen svoje službeno digitalno potrdilo, ki ga je prijavil v produkcijsko okolje Banke Slovenije.
	- 3.2. Potrebna datoteka za namestitev: namestitveni program »i4BSReport2ProdClient\_setup.msi« Dobite jo na naslovu: [https://www.bsi.si/porocanje/za-razvijalce/tehnicna-navodila-in-xml-sheme/krd-bst-sn](https://www.bsi.si/porocanje/za-razvijalce/tehnicna-navodila-in-xml-sheme/krd-bst-sn-porocila-ekonomskih-odnosov-s-tujino)[porocila-ekonomskih-odnosov-s-tujino](https://www.bsi.si/porocanje/za-razvijalce/tehnicna-navodila-in-xml-sheme/krd-bst-sn-porocila-ekonomskih-odnosov-s-tujino)
- 3.3 Namestitev:

Namestitev poteka za vsakega uporabnika posebej, zato mora biti v računalnik prijavljen uporabnik, ki bo program uporabljal. Iz spletnega naslova je potrebno v nek začasni imenik skopirati namestitveno datoteko in jo pognati. Izberete »tipično«/«typical« inštalacijo in poženete naprej. V tem primeru se odjemalec namesti v mapo »C:\Users\...\AppData\Local\Infrax\iBSReport2\_BSProd\_Client\«, kjer ni težav s pristojnostmi uporabnika:

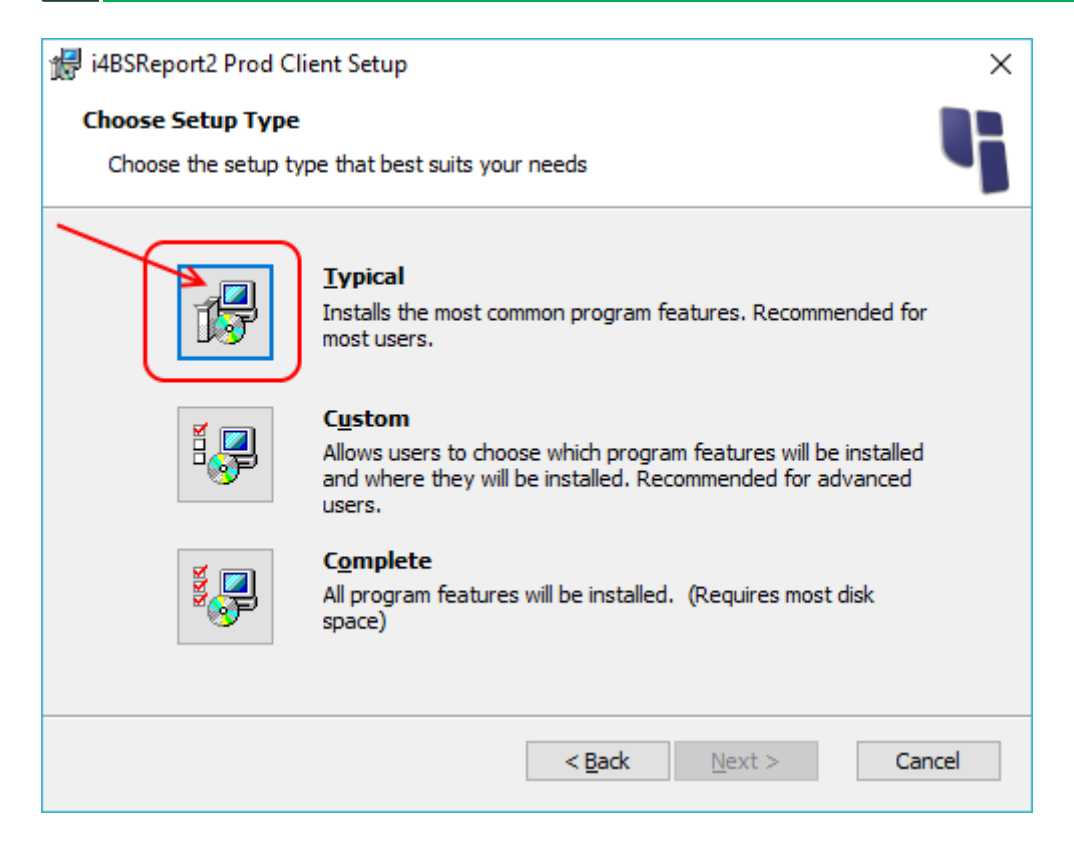

Če želite program namestiti v drugo mapo, izberite vrsto inštalacije »Po meri«/«Custom« in v naslednjem koraku izberite drugo mapo:

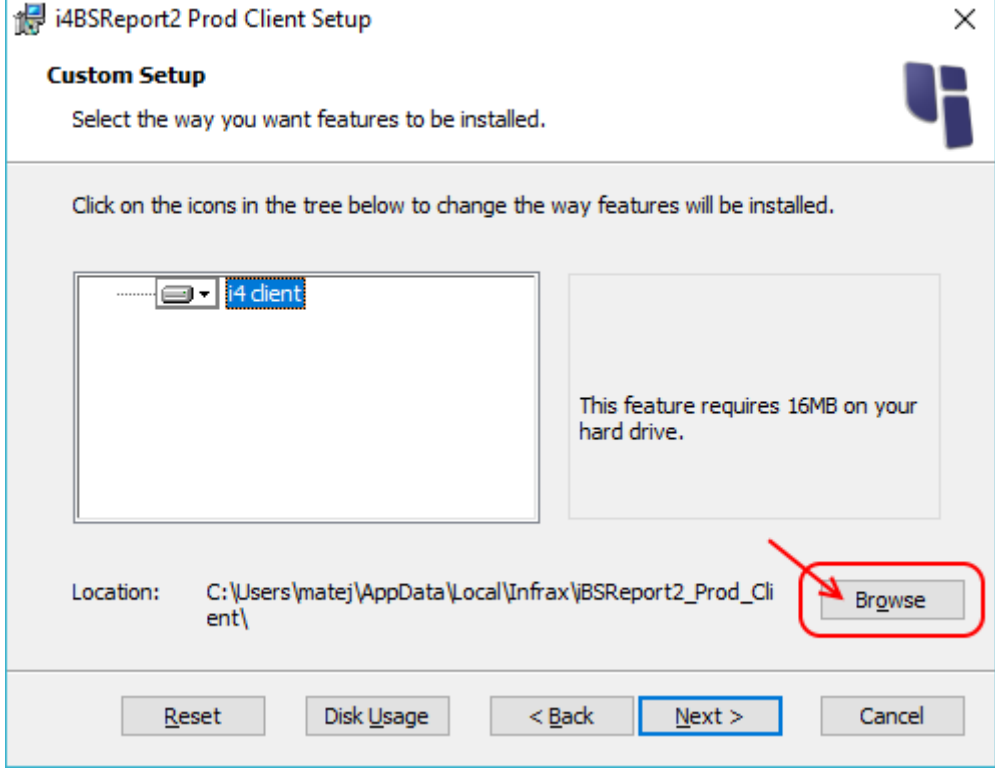

Alternativno, lahko sistemski administratorji poženete namestitveni program tudi na sledeči način: msiexec /i i4EpiBSPSepaClient\_setup.msi INSTALLDIR=C:\iBSReport2

Namestitveni program med drugim namesti tudi **korensko potrdilo Banke Slovenije SACA**. Če ste med inštalacijo vprašani, ali ga želite namestiti, potem kliknite na možnost »Da«:

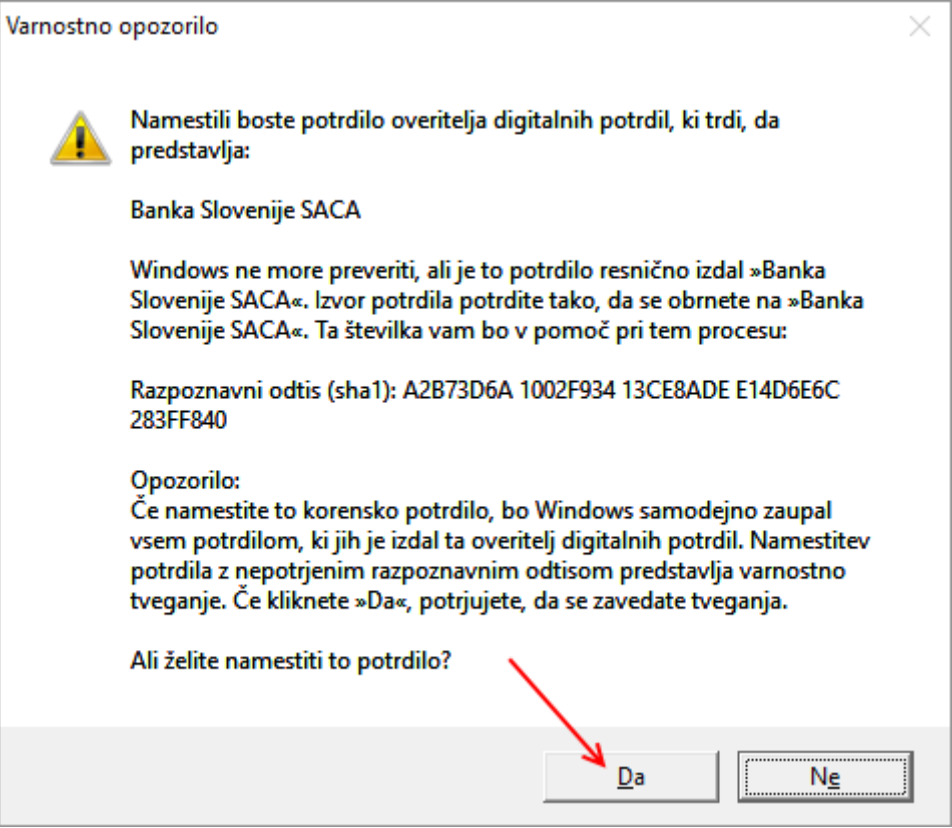

Ko namestitveni program preneha z izvajanjem, se na namizju nahaja bližnjica z nazivom »iBSReport2«:

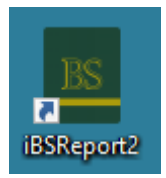

Program poženemo s dvoklikom na ikono. V prijavnem oknu, ki se odpre, izberete prijavljeni certifikat in kliknete gumb »Vstopi«.

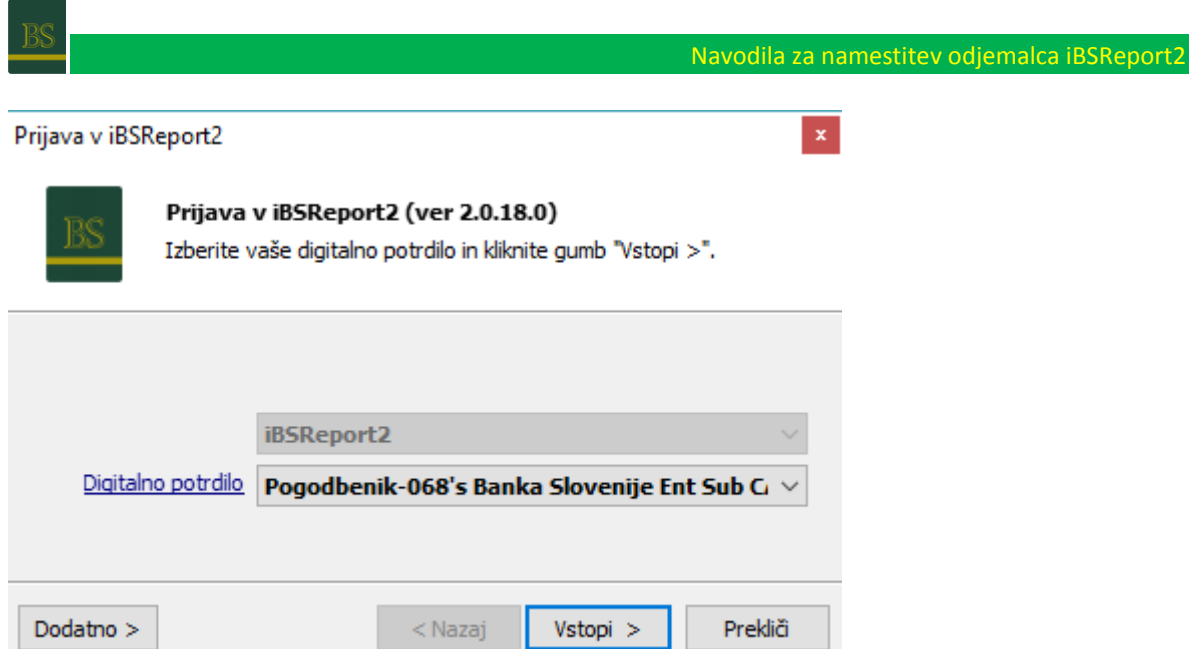

V primeru, da v vašem omrežju uporabljate proxy strežnik, potem je po zagonu aplikacije potrebno klikniti še na gumb »Dodatno« in izbrati nastavitve za »proxy«. Poleg že izbrane opcije »Privzeto«, je možno izbrati še opcijo »Zaobidi«. Ta opcija omogoča dostop do BS mimo proxyja, enako kot če bi vpisali izjemo v Internet Explorer. Vsekakor je v primeru uporabe proxyja najbolje izbrati to možnost. Dostop preko »proxyja« omogoča opcija »Uporabi«. Če izberete to opcijo, potem morate v polje desno od polja za izbor vpisati tudi naziv »proxyja«.

Če so vsi ti predpogoji izpolnjeni in je uporabnik že registriran v bazi Banke Slovenije, bo prijava v program v tem primeru tudi uspešno izvedena.

### **4. Pomoč (HelpDesk):**

Za dodatne informacije v zvezi s povezavo do strežnika na BS (data.bsi.si) lahko pokličete na Banko Slovenije 01 47 19 111, za vse ostale informacije v zvezi z inštalacijo »iBSReport2« pa na številko 05 373 41 84 (Infrax d.o.o.).